# 長庚醫療財團法人高雄長庚紀念醫院 麻醉科系

適用對象(麻醉技術師、員)

# 麻醉 E 化標準操作規範

編號: AUNQ01-210

- 2012 年 12 月 19 日 制訂公佈
- 2022 年 08 月 30 日 第 9 次修訂

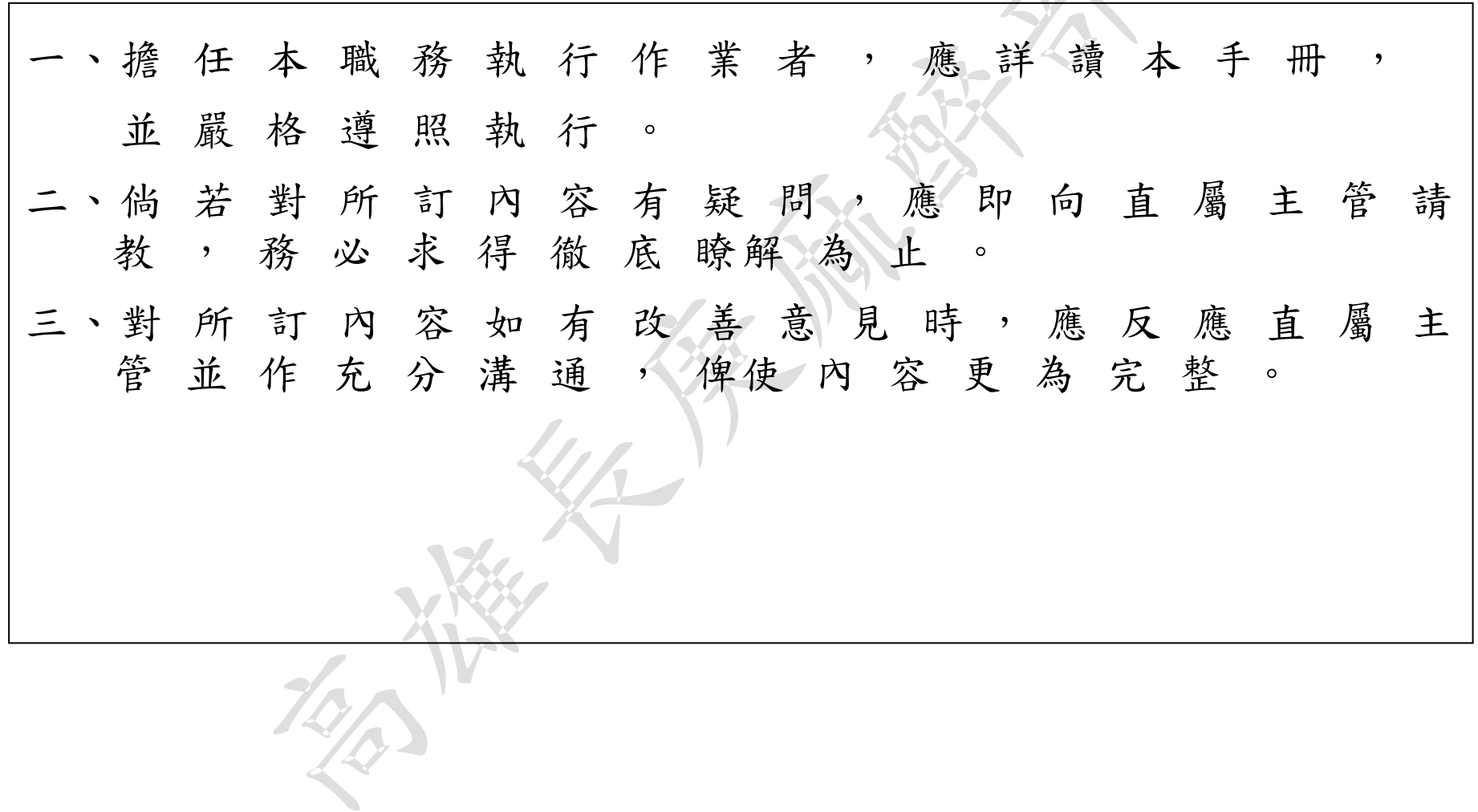

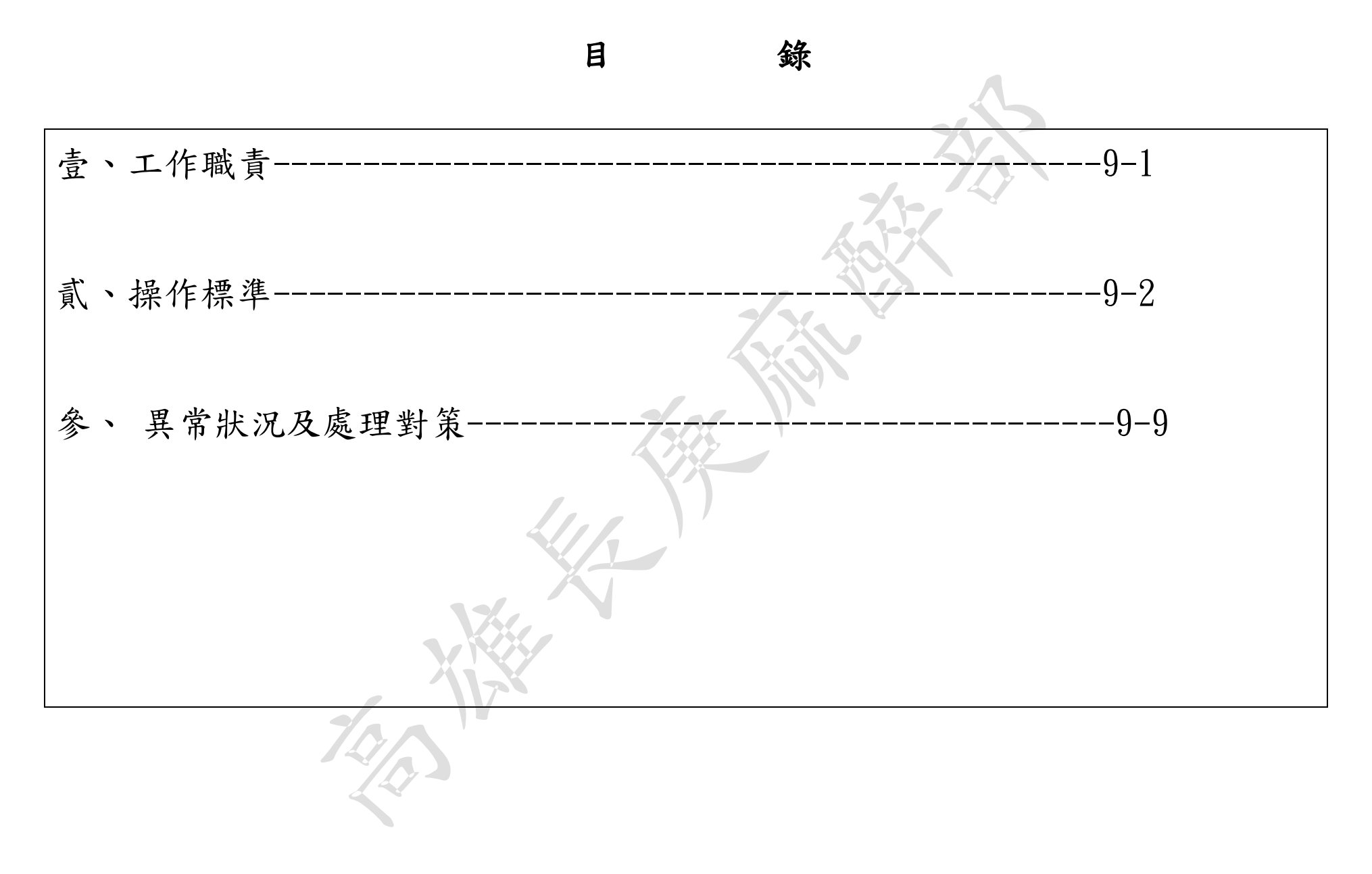

各項表單之記錄標準作業規範

### 編號: AUNQ01-210

### 麻醉 e 化記錄標準作業規範(一)

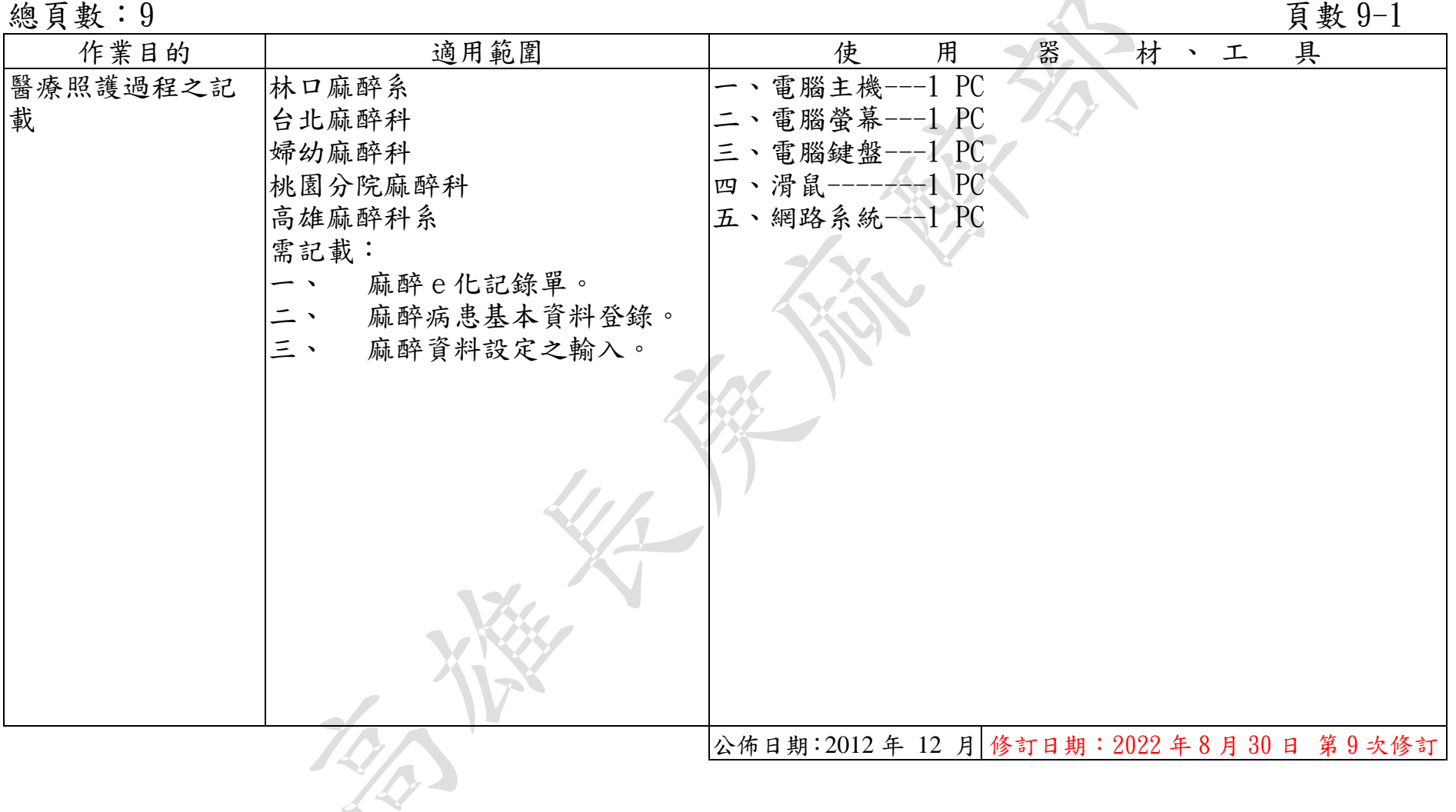

編號: AUNQ01-210

麻醉 e 化記錄標準作業規範(二)

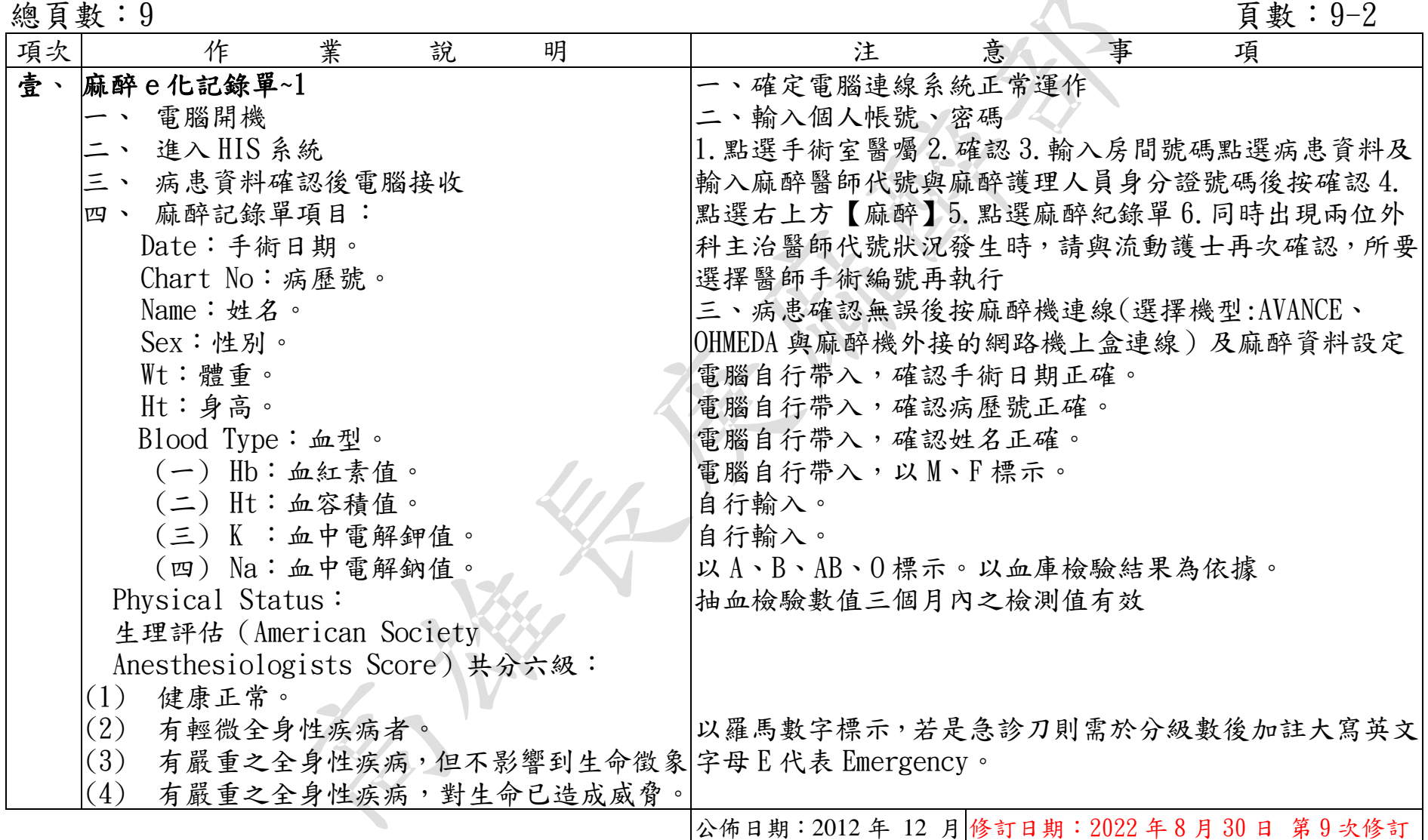

各項表單之記錄標準作業規範 - 5 - 5 -

# 麻醉 e 化記錄標準作業規範(二)

編號: AUNQ01-210

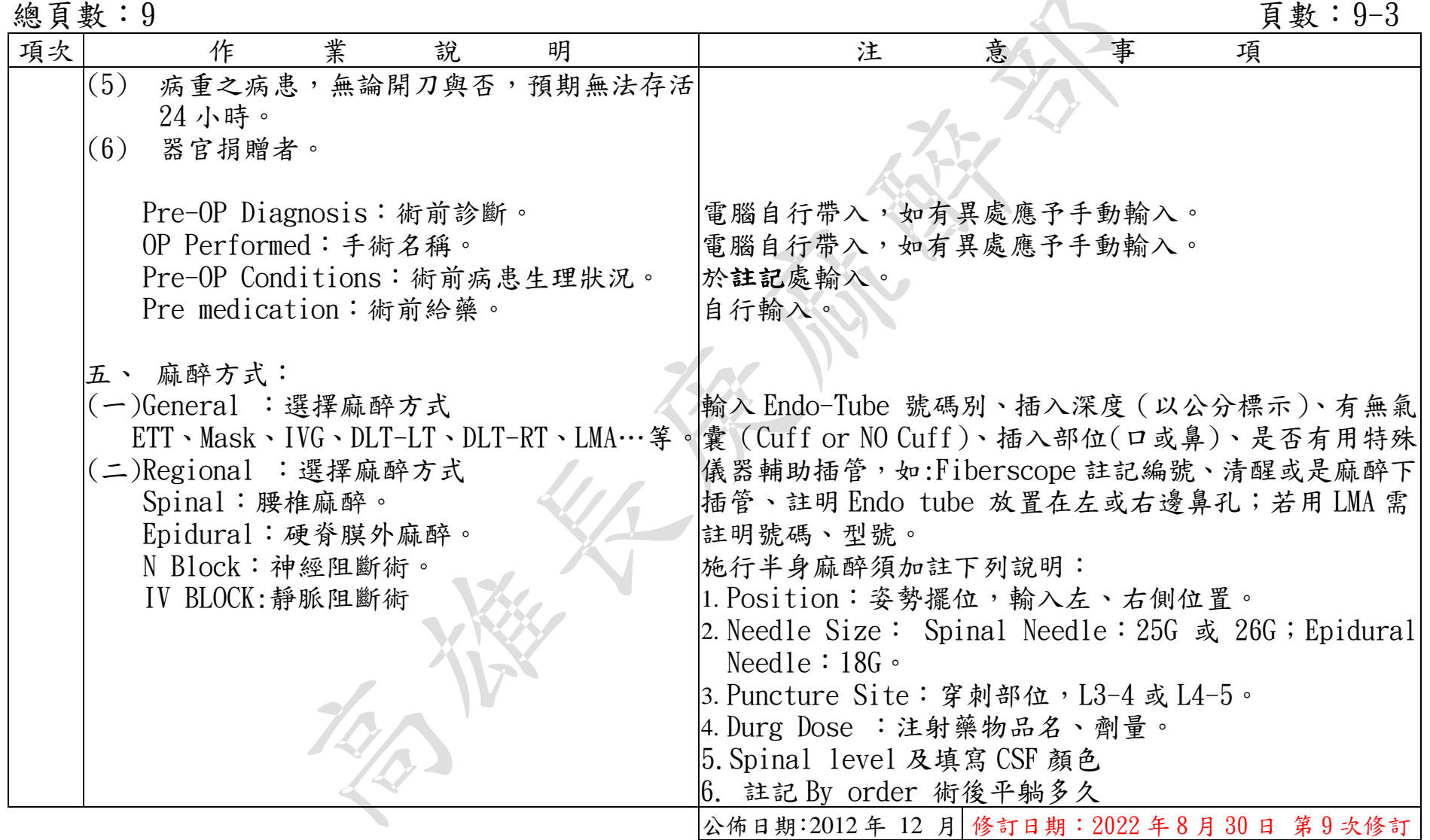

### 麻醉 e 化記錄標準作業規範(二) 總頁數:9 頁數:9- 4

編號: AUNQ01-210

| 項次 | 作                        | 業 | 說<br>明 |              | 注 | 意 | 事                                          | 項 |  |
|----|--------------------------|---|--------|--------------|---|---|--------------------------------------------|---|--|
|    | 六、OTHERS:其他              |   |        |              |   |   | 此格可記錄備血相關明細含備血種類(WB、Pack RBC、FFP、          |   |  |
|    |                          |   |        |              |   |   | Platelet) 單位數量 (Unit) 或 CVP 深度、Nerve block |   |  |
|    |                          |   |        | 藥物劑量、時間。     |   |   |                                            |   |  |
|    | 六、 監視項目:                 |   |        |              |   |   | 以勾選方式,如有用其它特殊儀器如溫毯, iv 加溫儀等記               |   |  |
|    |                          |   |        | 錄在 OTHERS 格內 |   |   |                                            |   |  |
|    | 困難插管:                    |   |        |              |   |   | 勾選使用何種工具方式, 如有符合登記 S53-001C 或 001A         |   |  |
|    |                          |   |        |              |   |   | 等需在此空格登錄:使用影像系統插管工具---原因(如口                |   |  |
|    |                          |   |        | 咽惡性腫瘤)。      |   |   |                                            |   |  |
|    | 重大合併症:                   |   |        |              |   |   | 以勾選方式,如有特殊事項註明於空白格內                        |   |  |
|    | 藥物過敏:                    |   |        | 電腦自行帶入。      |   |   |                                            |   |  |
|    |                          |   |        |              |   |   |                                            |   |  |
|    | 八、誘導麻醉:                  |   |        |              |   |   | 選擇使用藥物及輸入劑量,如有用其他藥物者自行輸入。                  |   |  |
|    | 選擇手術姿勢:                  |   |        |              |   |   |                                            |   |  |
|    | Estimated Blood Loss:失血量 |   |        |              |   |   | 手術結束時依空格輸入失血量、尿量、輸液量及用血情形。                 |   |  |
|    | Urine Output: 尿量。        |   |        |              |   |   | (失血量超過500ml,即應報告主治醫師。)                     |   |  |
|    | Fluid Given: 輸液量。        |   |        |              |   |   | (每一小時尿量少於病患體重的一半,即應報告主治醫                   |   |  |
|    | Blood Given:輸血量。         |   |        | 師。)          |   |   |                                            |   |  |
|    |                          |   |        |              |   |   | 術中 ABG 如有異常, 立即報告主治醫師。                     |   |  |
|    | 九、檢驗資料輸入:                |   |        |              |   |   | 術中如有抽血(ABG;Blood sugar)檢驗,請於此點選輸入          |   |  |
| 貳、 |                          |   |        | Data 。       |   |   |                                            |   |  |
|    | 麻醉病患基本資料登錄               |   |        |              |   |   | 1. 點選螢幕右上方【麻醉】2. 選擇【病患基本資料登錄 】             |   |  |
|    | 進入HIS系統                  |   |        |              |   |   | 後出現【現狀資料】3.選擇當日開刀號之選項4.逐項輸入                |   |  |
|    |                          |   |        | 資料           |   |   |                                            |   |  |
|    |                          |   |        |              |   |   | 公佈日期:2012年 12 月 修訂日期: 2022年8月30日 第9次修訂     |   |  |

各項表單之記錄標準作業規範 - 7 -

麻醉 e 化記錄標準作業規範(二)

編號:AUNQ01-210

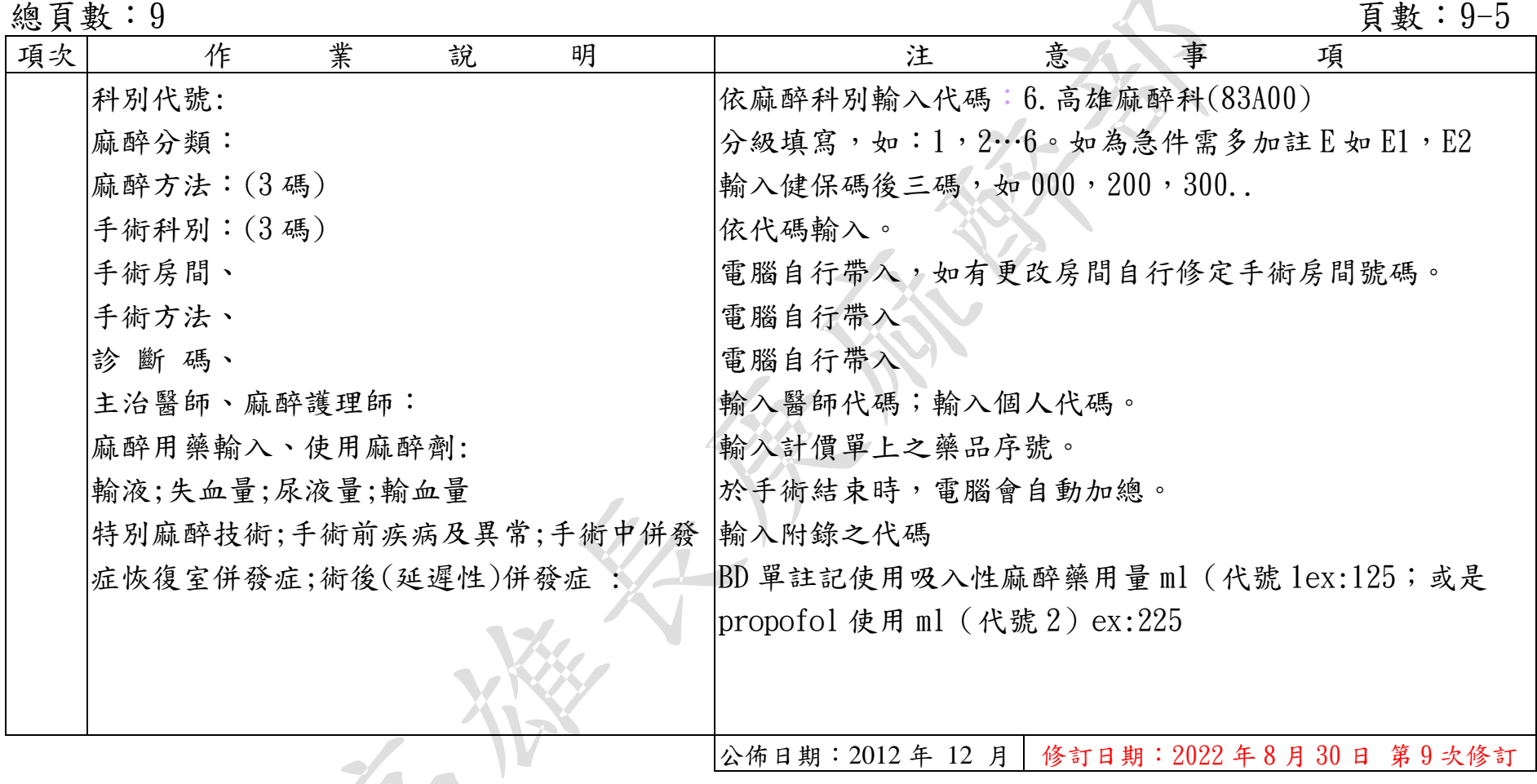

### 麻醉 e 化記錄標準作業規範(二) 總頁數:9<br>總頁數:9

編號: AUNQ01-210

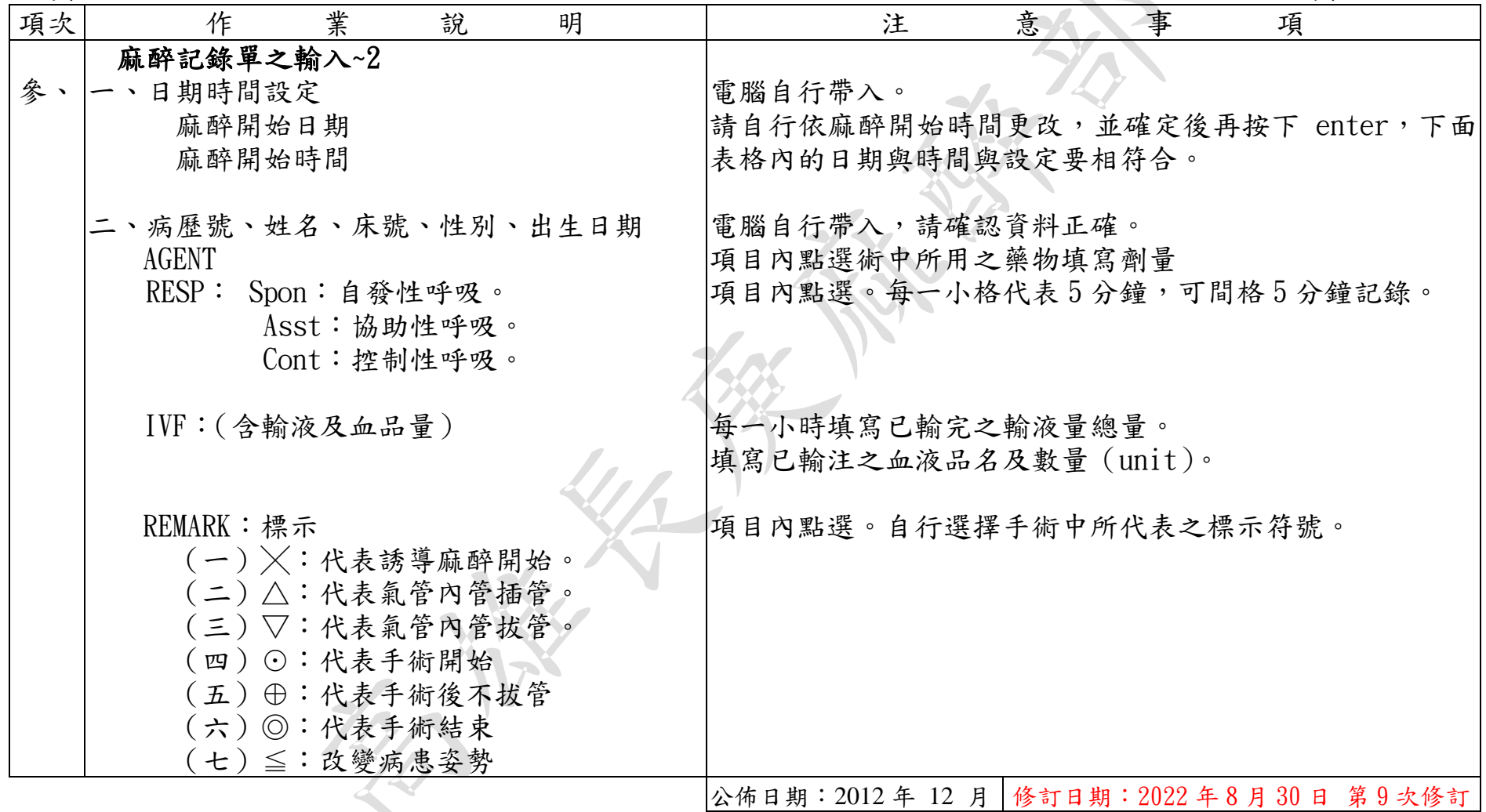

# 麻醉 e 化記錄標準作業規範(二)

編號: AUNQ01-210<br>頁數:9

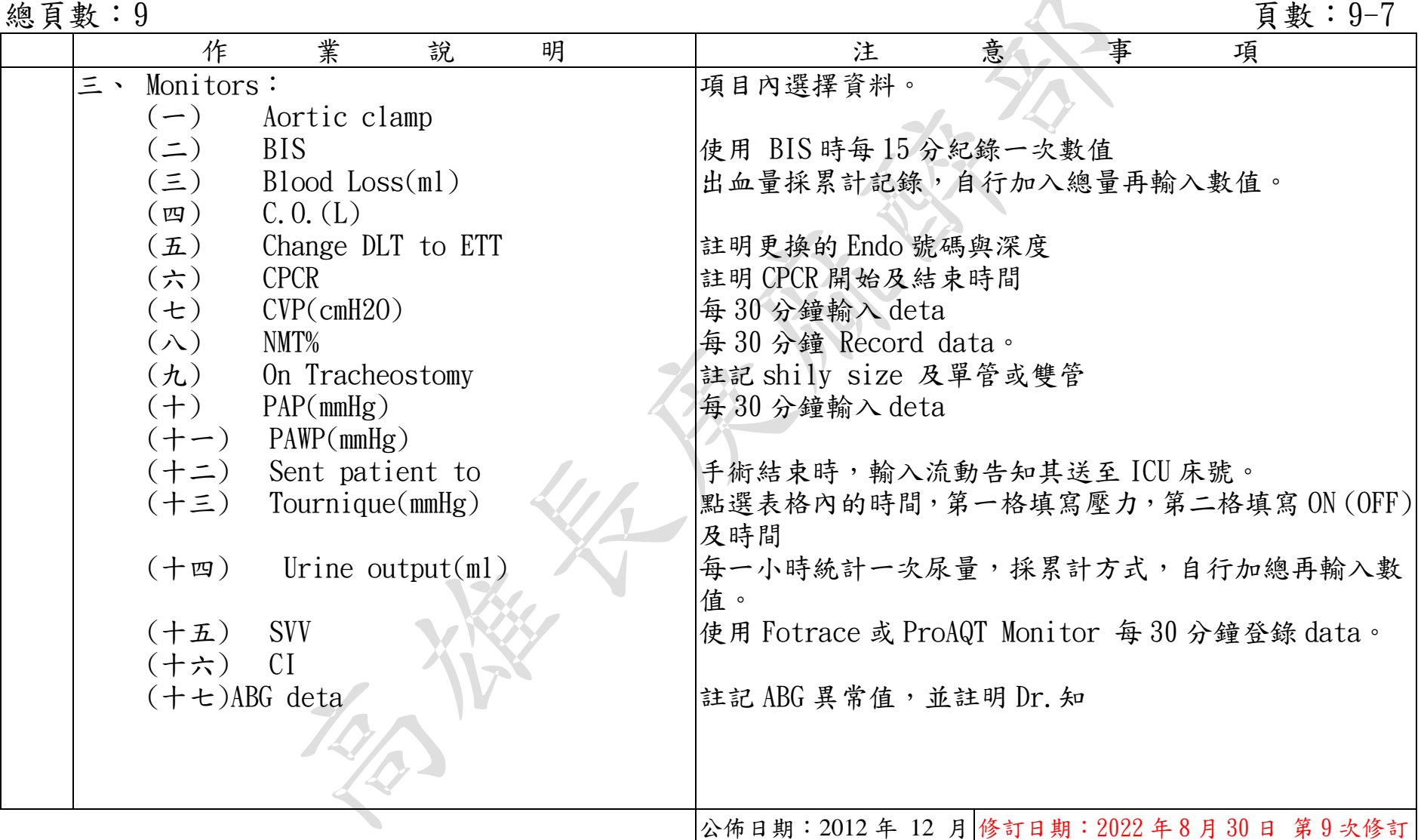

各項表單之記錄標準作業規範 - 10 -

編號:AUNQ01-210

# 麻醉 e 化記錄標準作業規範(二)

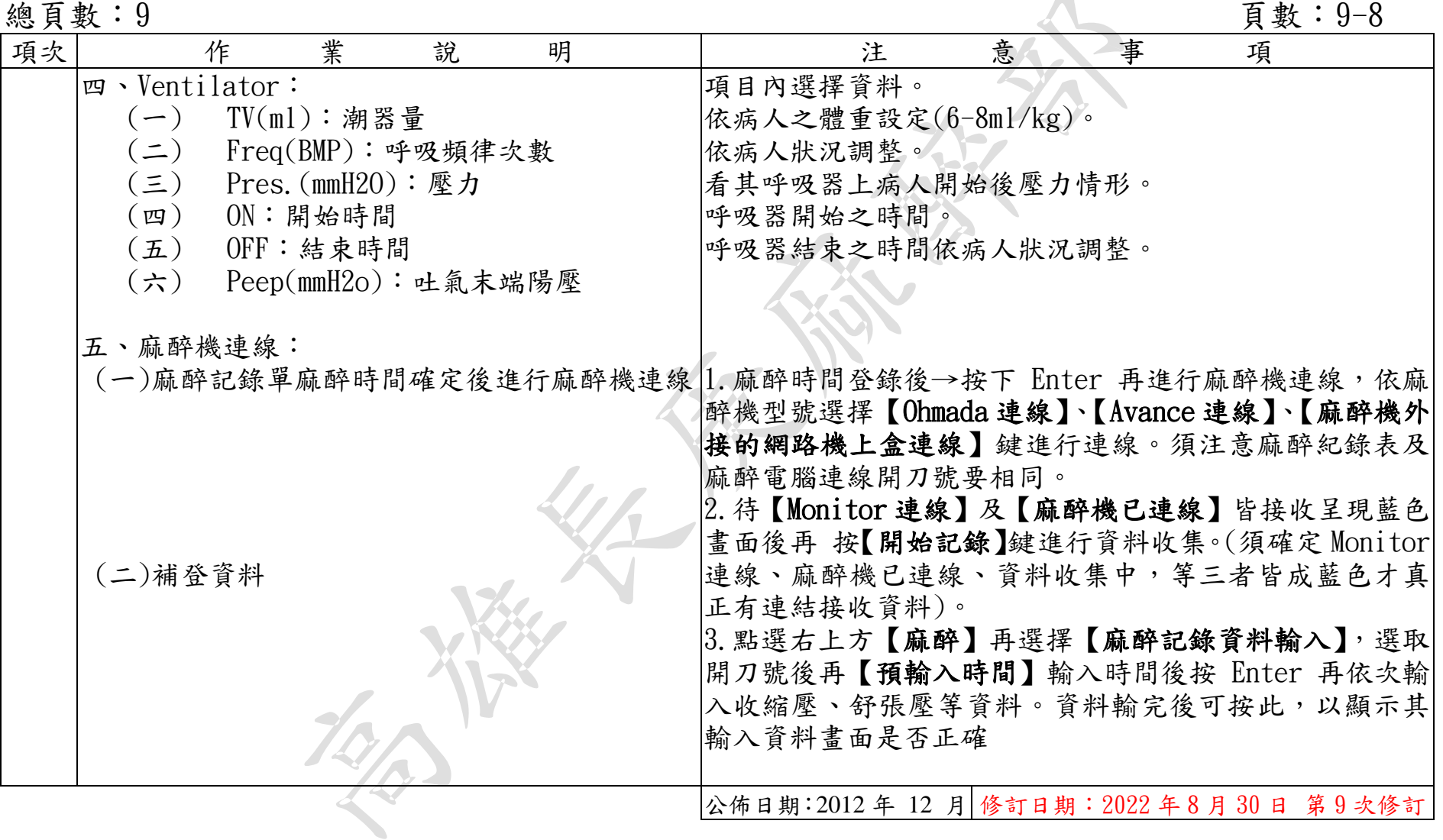

### 編號:AUNQ01-210

# 麻醉 e 化記錄標準作業規範(二)

總頁數: 9<br>

| 項次 | 作                | 業<br>說 | 明 | 注                                                           | 事<br>意               | 項 |
|----|------------------|--------|---|-------------------------------------------------------------|----------------------|---|
|    | 六、麻醉表單預覽【內容最後確認】 |        |   | 手術結束後,請點選麻醉表單預覽並且檢視資料完整後,                                   |                      |   |
|    |                  |        |   | 請按【內容最後確認】上傳,請於當班完成上傳資料給該                                   |                      |   |
|    |                  |        |   | 房區負責醫師簽章,若是遇到接班銜接醫師時,請先在【手                                  |                      |   |
|    |                  |        |   | 術動態】畫面輸入接班醫師的醫師代號後按確認,再到【麻                                  |                      |   |
|    | 七、關機             |        |   | 醉紀錄單】畫面右上方重新輸入醫師代號。                                         |                      |   |
|    |                  |        |   | 請按照正常操作流程順序關機。                                              |                      |   |
|    | 八、異常事件處理         |        |   |                                                             |                      |   |
|    |                  |        |   | 1. 先自主檢查線路是否有鬆脫或損壞無法使用。<br>2. 先將視窗按右上角【X】關閉後, 再重新登入一次 HIS 系 |                      |   |
|    |                  |        |   | 統連接。                                                        |                      |   |
|    |                  |        |   | 3. 再次啟動程式更新一次。                                              |                      |   |
|    |                  |        |   | 4. 先以電話聯絡方式請電腦課 TEL:2048 回報目前電腦聯絡                           |                      |   |
|    |                  |        |   | 目前遇到的問題現況。由電腦課於線上立即處理。若仍                                    |                      |   |
|    |                  |        |   | 無法處理時,請回報給護理長了解現況問題與處理對策。                                   |                      |   |
|    |                  |        |   |                                                             |                      |   |
|    |                  |        |   |                                                             |                      |   |
|    |                  |        |   |                                                             |                      |   |
|    |                  |        |   |                                                             |                      |   |
|    |                  |        |   |                                                             |                      |   |
|    |                  |        |   |                                                             |                      |   |
|    |                  |        |   |                                                             |                      |   |
|    |                  |        |   | 公佈日期: 2012年 12月                                             | 修訂日期: 2021 年8月 第8次修訂 |   |

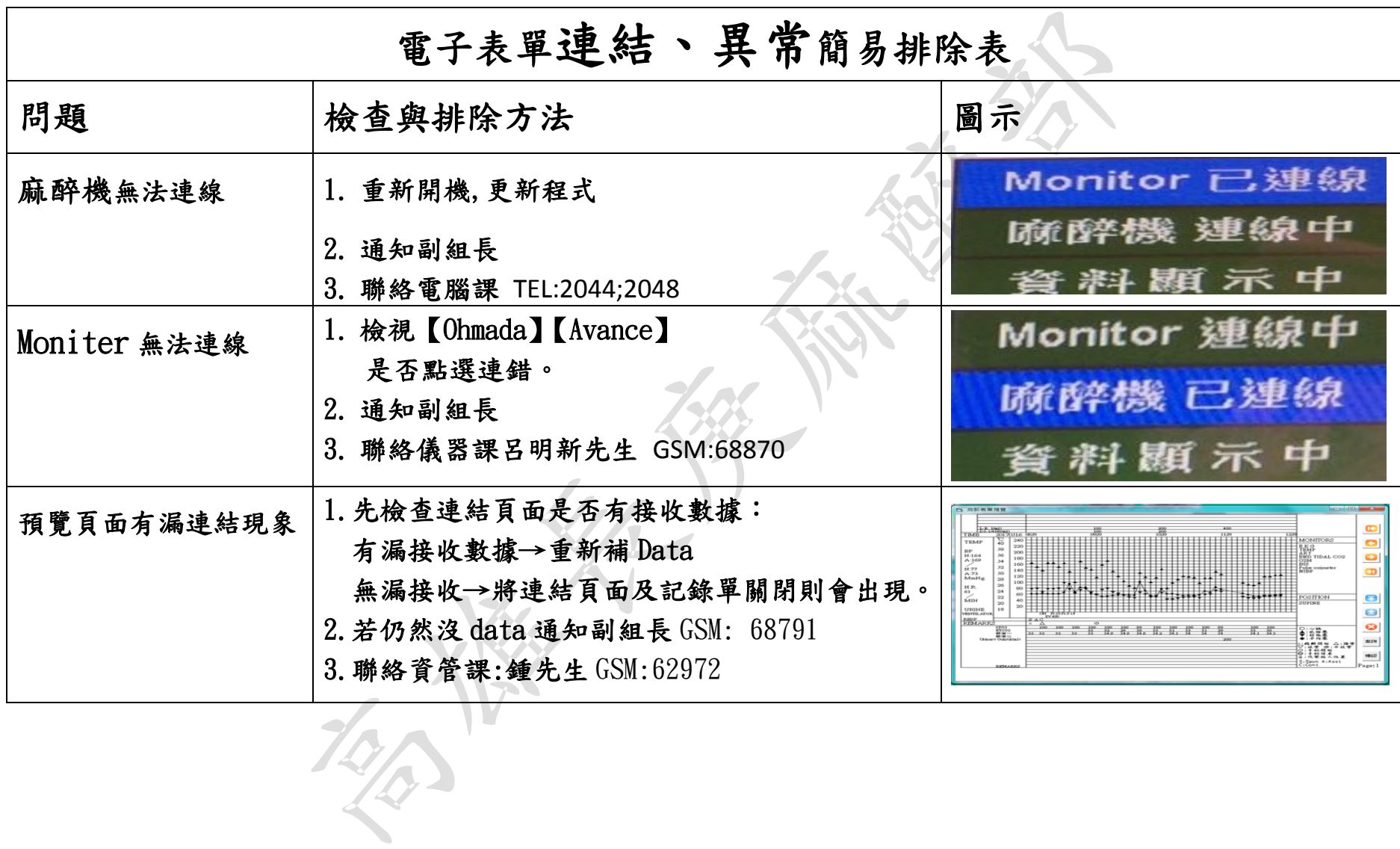

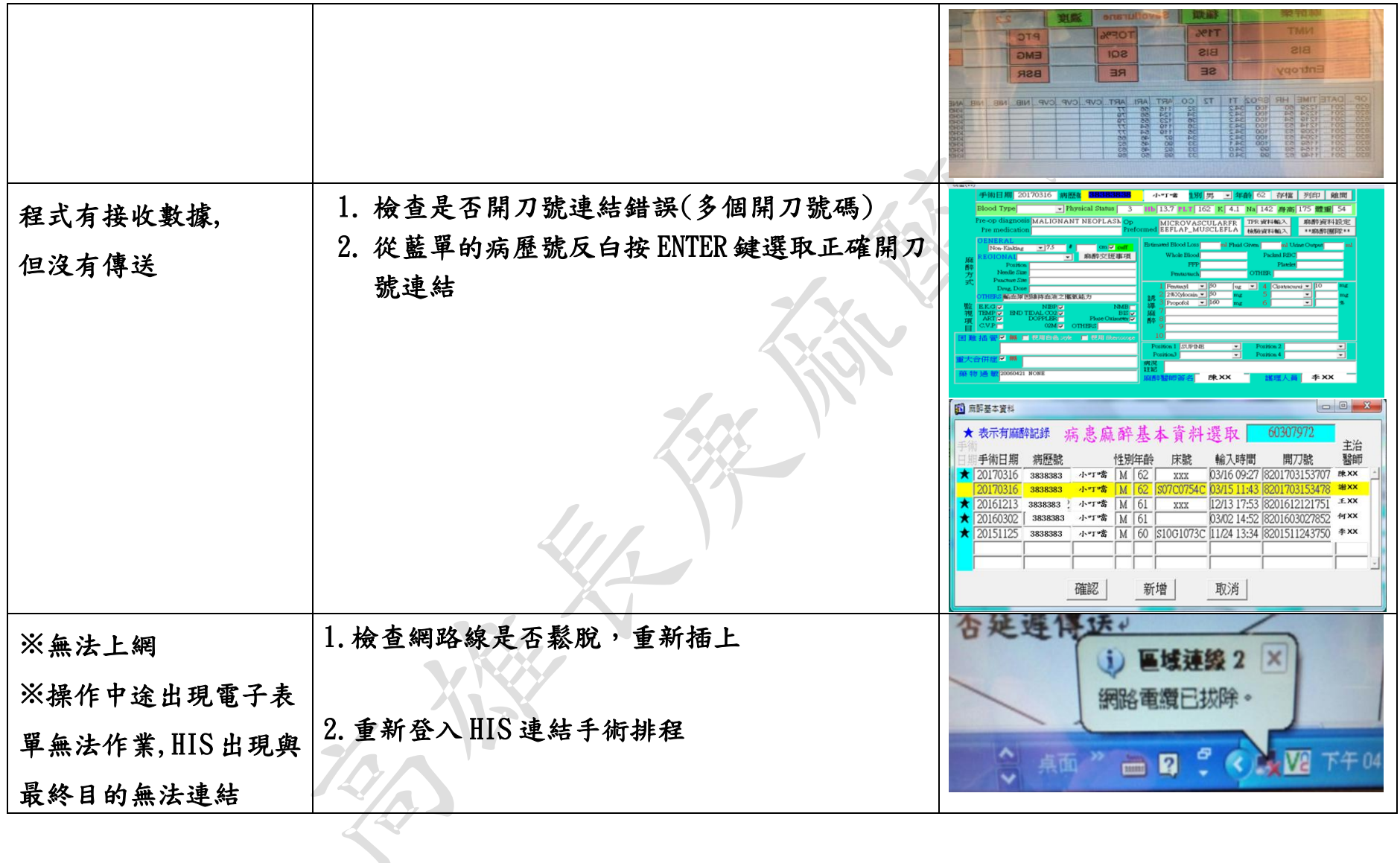

各項表單之記錄標準作業規範 - 10 - 20 - 14 -

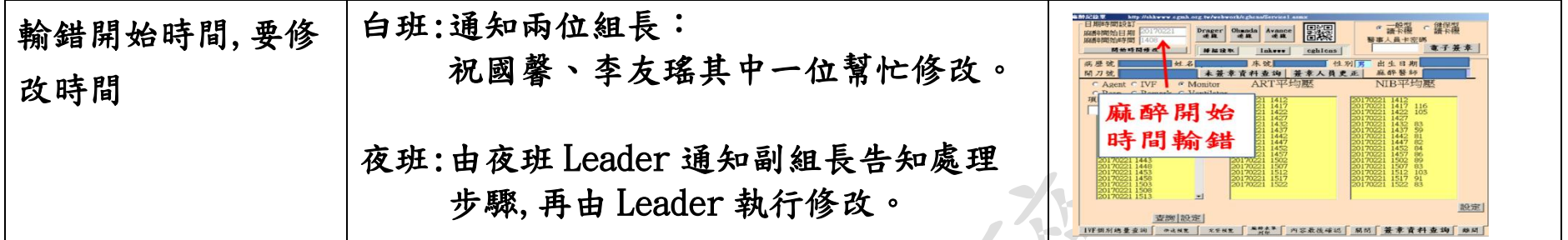

各項表單之記錄標準作業規範 - 15 -